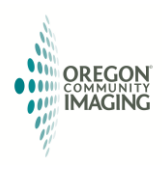

## **ENABLING PROVIDER IMAGE VIEWING**

On May 9, 2017 Oregon Community Imaging (OCI) underwent a significant upgrade to the community's PACS infrastructure.

There are now two (2) methods for provider offices to review patient imaging studies performed at Mission Medical Imaging, Salem Clinic, Salem Health, Salem Radiology, The Doctors Clinic and West Valley Hospital.

## **Viewing Method #1 (Recommended)**

Accessing images through Salem Health's Epic Remote portal is the preferred option because the viewing software is installed on servers optimally configured for the best viewing experience, avoiding conflicts caused by web browser upgrades and computer operating system upgrades. This method also allows images to be viewed using both Windows and Apple platforms.

- 1. If you already have login access to the Salem Health Epic Remote system, skip to step # 4.
- 2. Request Salem Health Epic Remote access<https://web.salemhealth.org/RemoteRequest/> .
- 3. Send an email to [help@ocipacs.com](mailto:help@ocipacs.com) to request that image viewing privileges be included with your EPIC Remote access.
- 4. With login credentials, use your web browser to navigate to the web address: <https://epicremote.salemhealth.org/vpn/index.html>

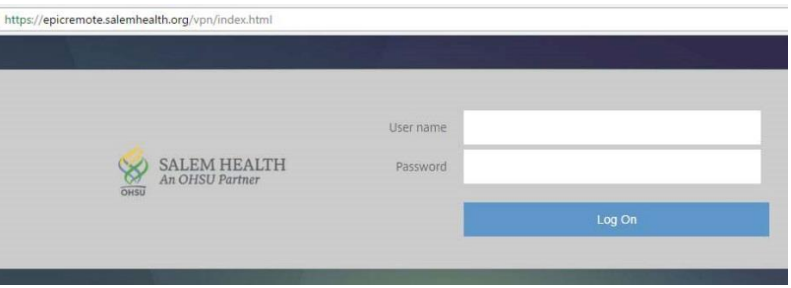

5. Once connected to Epic Remote, select the Intellispace PACS Enterprise icon to view images.

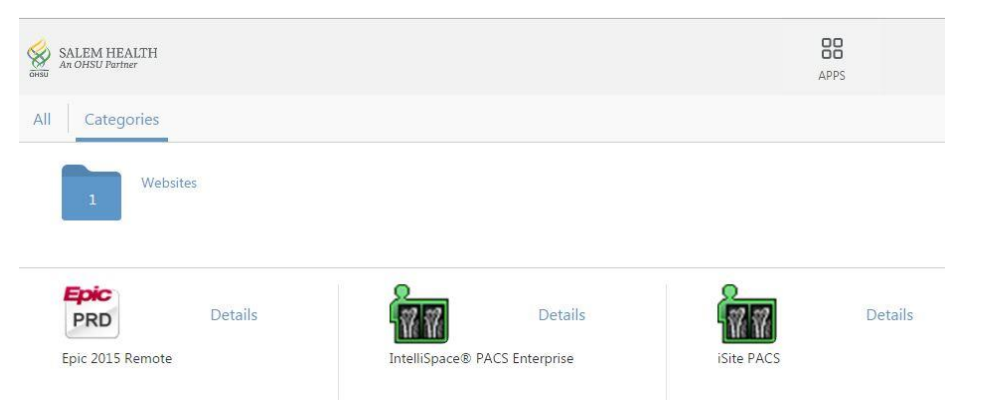

If you are unable to see the Intellispace PACS Enterprise icon, please send an email to [help@ocipacs.com](mailto:help@ocipacs.com) requesting that image access privileges be added to your account access. For example, "I would like to be able to view medical images through my Salem Health account with the username of \_\_\_\_\_\_\_\_\_\_\_\_\_. " You will receive a return email as soon as the change has been made to your account.

6. After selecting the Intellispace PACS Enterprise icon, you will be prompted for login credentials to the image viewing system. Please re-enter your EPIC Username, EPIC Password with the "Log on to" box set to "SALEM HEALTH", "Logon Mode" set to "Password" and "Location" set to "Main Location" and select OK.

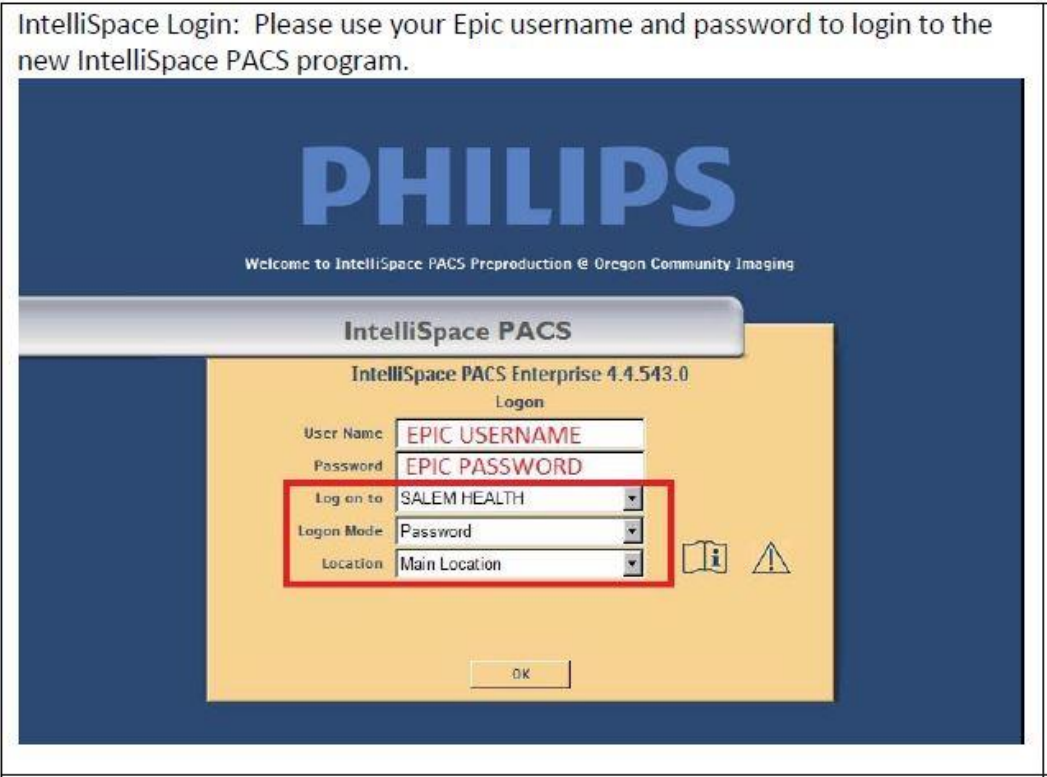

If you encounter any difficulties, please request assistance by emailin[g help@ocipacs.com](mailto:help@ocipacs.com) .

## **Viewing Method #2 – Anywhere Viewer**

A second option for viewing images is to use the "Anywhere" viewer. This viewer provides limited functionality for viewing images and reports. To access images using the Anywhere viewer follow these steps:

1) Complete and Return Fax the OCI Anywhere Viewer Access Agreement to 503-371-0777

Click Here to Download OCI [Confidentiality User Agreement](http://www.ocipacs.com/webdocs/OCI-Confidentiality-User-Agreement.pdf)

2) Once you are contacted with your login credentials, use your web browser to navigate to the web address: <https://anyview.ocipacs.com/anywhere/apppage.html#login>where you will be prompted with a login screen.

If you encounter any difficulties, please request assistance by emailin[g help@ocipacs.com](mailto:help@ocipacs.com) .